# **Participants: Add to Course (Enrolling a User)**

AsULearn is connected to Banner, so students are dynamically added to and dropped from courses they are registered for in normal academic terms. You may, as the instructor, manually add users to your course as well, **as long as they have current accounts at Appalachian**. For example, you can add a student who dropped to obtain the last date of attendance, a colleague or graduate assistant as a secondary teacher, your Chair or Dean as an observer, etc.

To manually add users to your course:

# Step-by-step guide

3.

1. From the main course page, click the 3-line **hamburger** icon (top left) to open the drawer, and select **Participants** to from the menu.

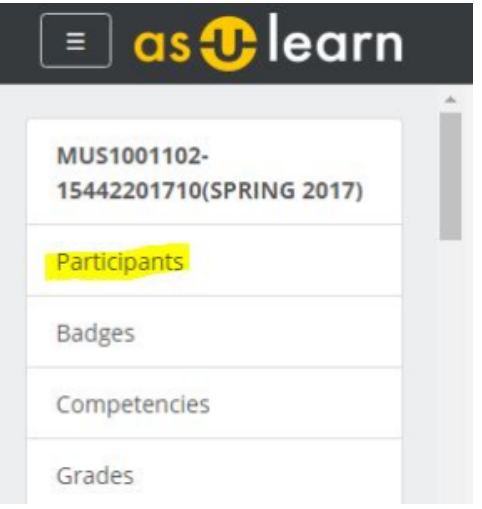

2. Click **Enroll users** button at the top right of the Participants window.

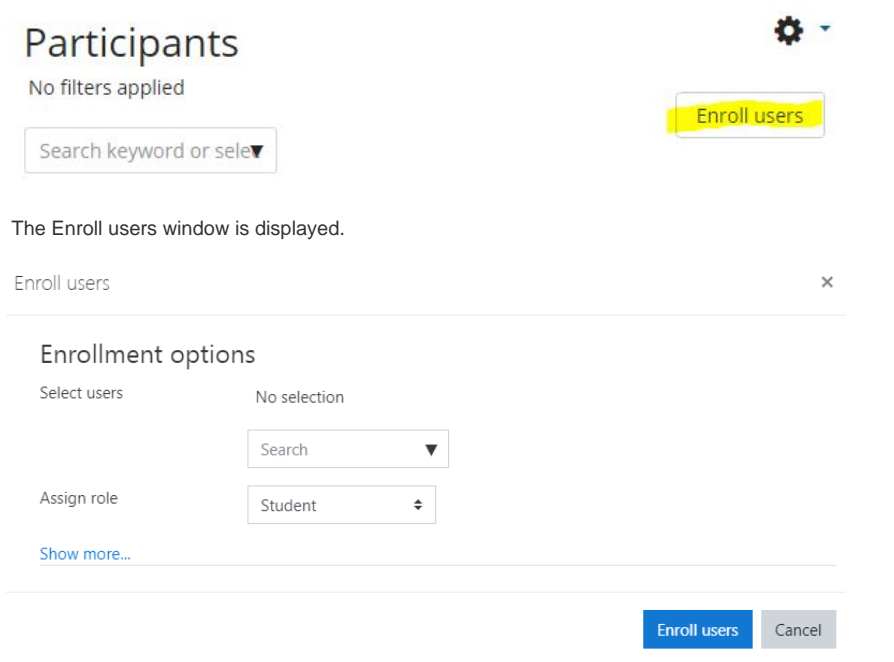

The most accurate way to search is by entering the **username** (what comes before the @appstate.edu in the email address) of the person you wish to enroll in the search box, and the user will automatically show up in the window. Usernames are absolutely unique, so that's the most accurate way to search. If you search by first and last name (e.g., John Campbell), you will see every user with both 'John' and 'Campbell' in their name at Appalachian, and you risk selecting the wrong one.

Note that you may enroll only users with active Appalachian accounts.O)

When the user returns in the search window, click on the name, and you'll see they've been added in the selected role. Note that you may repeat your search to add multiple users before selecting **Enroll users**, but all users added from the current screen will have the same role assigned to them (whatever is selected when you click **Enroll users**). If you add a person by mistake, just click on the name to remove from the list.

- 4. The default role to add is **Student**, but you can select another role if you wish from the **Assign role** pulldown menu.
	- **Teacher:** Teachers can do anything within a course, including enrolling other users, and adding/editing activities and assigning/viewing student grades.
	- **Secondary Teacher:** This role has the same privileges as the Teacher role (adding/editing activities and assigning/viewing student grades). Secondary Teachers may not assign Teacher role to others, however.
	- **Non-editing teacher:** Non-editing teachers may not add, edit, or delete resources, activities, and blocks in the course. They can see grades and grade any activities.
	- **Content assistant:** Content assistants may add, edit, or delete resources, activities, and blocks in the course. They cannot see grades or grade any activities.
	- **Observer:** Users can observe course activities, resources, and content, but cannot enter text, view grades, nor receive email via forum subscriptions.
- 5. When you're done, click the **Enroll users** button (or click **Cancel** to abandon enrolling any selected users). You'll return to your **Participants** page and see the added user(s) there with the role you chose for them. You may wish to notify users that you have enrolled them manually, so they'll know!

Should you wish to delete a manual enrollment that you have added, simply return to the **Participants** page in the course, locate the desired user, click the **Trash** icon at the right, and confirm.

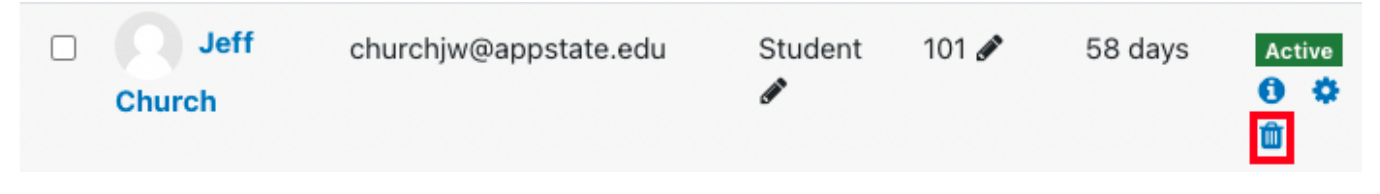

It is also possible to select multiple users by selecting this with the checkboxes, then using the **With selected users...** pull-down menu at the bottom of the **Participants** page, and selecting **Manual enrollments: Delete selected user enrollments**.

## Related Articles

⋒

[AsULearn Faculty Support](https://confluence.appstate.edu/display/ATKB/AsULearn+Faculty+Support)

### **[Search Knowledge Base](https://confluence.appstate.edu/display/ATKB)**

#### **[Submit a Service Request](http://tech.appstate.edu/)**

**We value your feedback! Click [HERE](https://jira.appstate.edu/servicedesk/customer/portal/8/create/367) to suggest updates to an existing article, request a new article, or submit an idea.**